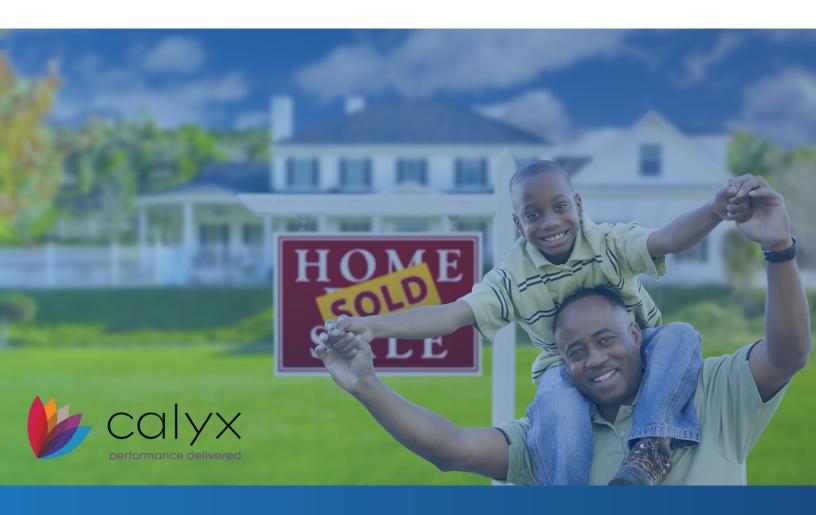

## Ordering Birchwood Credit Services Credit Through Calyx Point

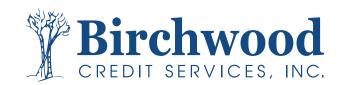

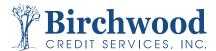

From within the Borrower file in Calyx Point, select Services, Credit Reports and Request Credit.

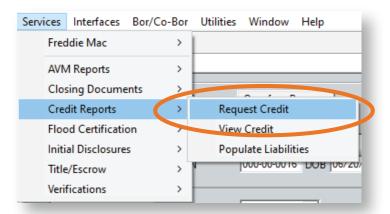

On the following screen, select **Birchwood Credit Services** from the Credit Agency dropdown list. Make sure your selection for **Request Type** and **Borrower Details** are accurate. When all input fields have been reviewed for accuracy, select **Submit**.

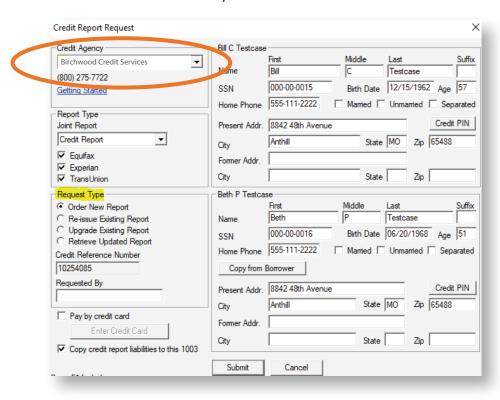

## **Request Types:**

Order New Report - Obtain a credit report for the borrower(s)

Re-Issue Existing Report - Access a previously-pulled credit report using the existing BCS file number

Upgrade Existing Report - Add a bureau(s) and/or co-borrower to a report using the existing BCS file number

Retrieve Updated Report -Find an updated credit report using the existing BCS file number, such as a report that was updated to show a higher credit score, different liabilities, etc.

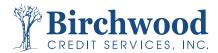

On the following screen, ensure your **Birchwood Credit Services** username is listed, along with your **Birchwood Credit Services** password, then select OK.

Note: If your IP address and password are not authenticated on the Birchwood Credit Services website BEFORE you request credit in Calyx Point, you will get an error. Please log into the Birchwood Credit Services website, enter your BCS credentials and register your IP address. AFTER authenticating, return to Calyx Point to request credit

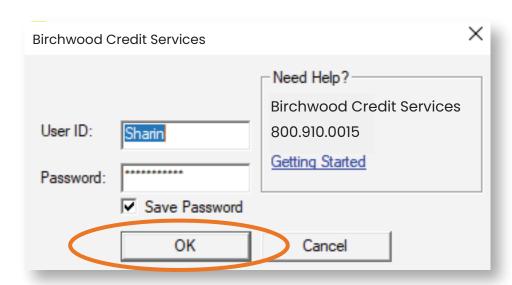

The credit request will process momentarily, then the **Populate Liabilities** window will appear. Make your selections (see below), then click **Populate**.

**Ignore** - Select single or multiple liabilities that you do not want to populate, moving them to the Liabilities to be ignored list (move right to left).

**Import** - Select single or multiple liabilities from the Liabilities to be Ignored list and move them back to the Liabilities to be Imported list (move left to right).

**Ignore \$0 Balance** - Select \$0 balance accounts, moving to the Liabilities to be Ignored list. **Ignore Closed** - Select Closed Accounts, moving to Liabilities to be Ignored list.

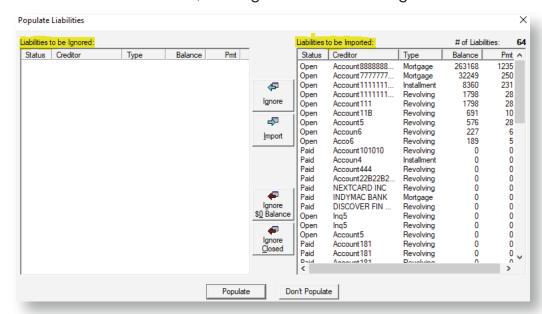

The credit report will appear after you select **Populate**. From the bottom right, select **Print** or use the Print option to save as a PDF.